## **FAQ: How to Digitally Sign your Contract**

You will need a free recent copy of Adobe Reader (or similar PDF program) you can download it from: <https://get.adobe.com/reader/>(**always uncheck the "Optional Offers" section on the website**) Most PC's come with Adobe Reader already installed although you need at least a 2015 version or later.

- 1) Download the document from the DFW Vintage Cars Website to your Computer.
- 2) Install Adobe reader if you do not already have it (or similar PDF program) installed
- 3) Open the downloaded files with Adobe Reader(may have to right click the file and select "Open With")
- 4) Scroll Down to the Customer Signature section and when you click the field you will see the following popup: Select Configure Digital ID

days in advance of your event date, and are subject to approval. Deposits are nonrefundable. Reservations cancelled less than 30 days prior to event are 100% non-refundable for the total cost, unless the cancellation is due to severe and inclement weather. Customer agrees to pay for all damages to the vehicle. This agreement specifically incorporates by reference our TERMS and CONDITIONS which can be found at our website www.DFWVintageCars.com

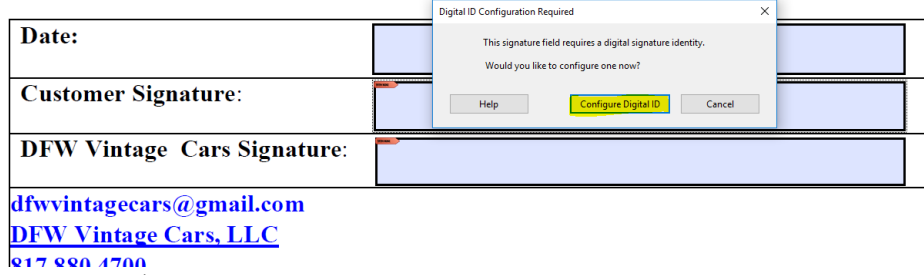

5) Select the  $3^{rd}$  option and click continue

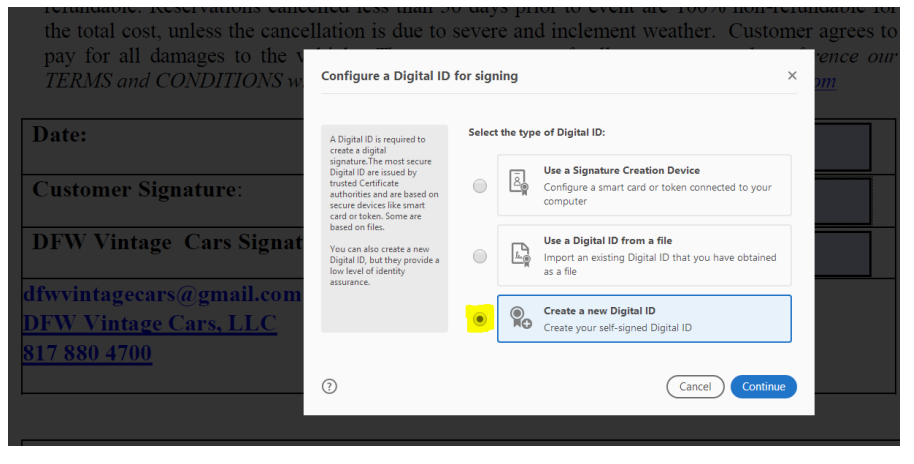

6) Select the  $2^{nd}$  option and click continue

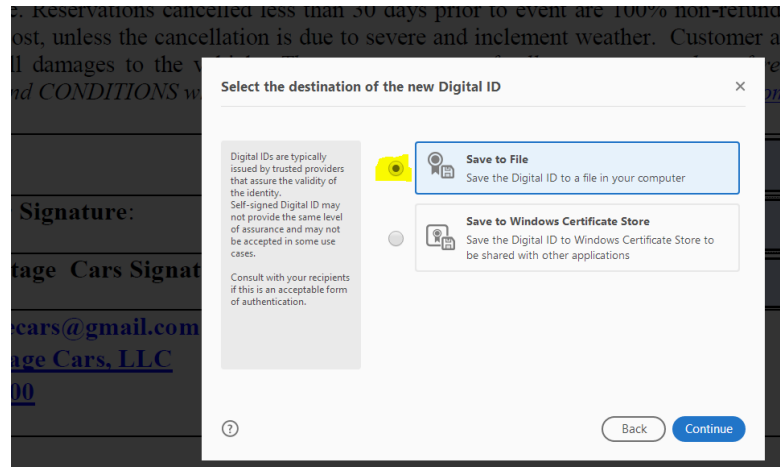

7) Fill in the first 4 fields and click continue

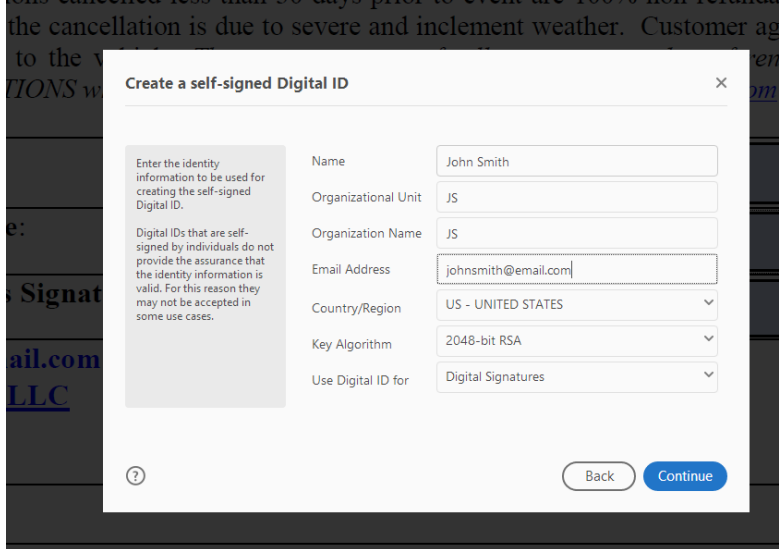

8) Create a password and click Save

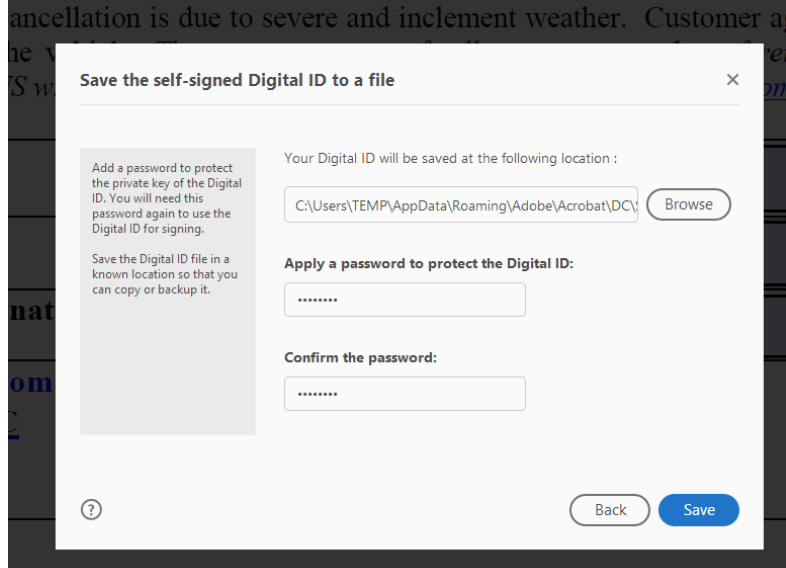

9) Click Continue

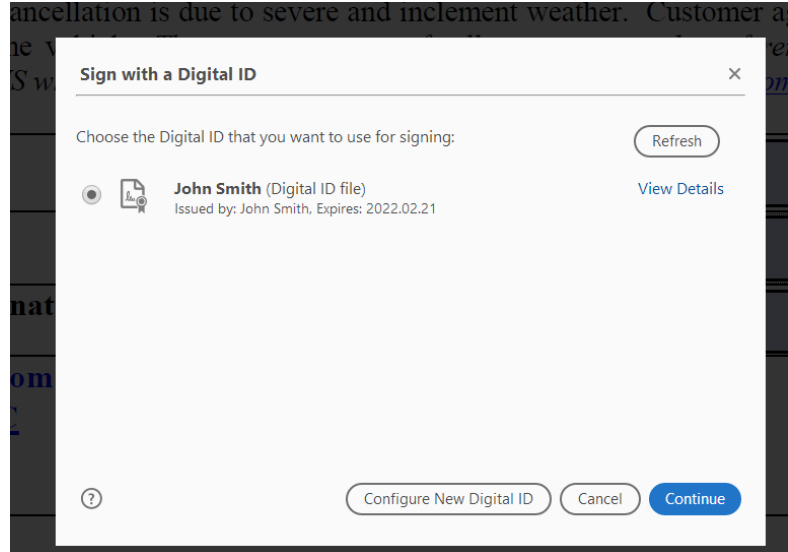

10) Enter your password (make sure Lock document is unchecked) and click Sign

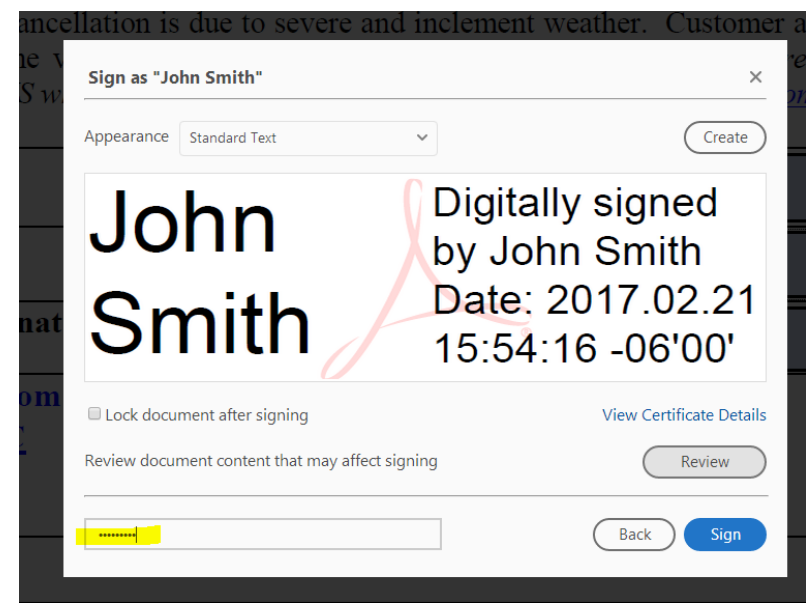

11) Once you have filled out the form fields, save the document and email back to: [dfwvintagecars@gmail.com](mailto:dfwvintagecars@gmail.com)